# Navodilo za izvedbo plačila - Mobilna aplikacija Flik POS

Uporabniki mobilne aplikacije Flik POS lahko izvedejo plačilo na tri načine.

# Plačilo z uporabo QR kode

#### **Poslovni subjekt - Flik POS uporabnik**

- 1. Odklenite telefon.
- 2. Odprite mobilno aplikacijo Flik POS.
- 3. Vnesite znesek ter opcijsko sporočilo.
- 4. Izberite gumb za prikaz QR kode.
- 5. Po potrditvi transakcije s strani kupca se prikaže status transakcije v mobilni aplikaciji Flik POS.

#### **Kupec**

- 1. Odpre aplikacijo, ki omogoča plačila Flik.
- 2. Izbere možnost plačila z uporabo QR kode.
- 3. Prebere QR kodo prikazano na Flik POS.
- 4. S potrditvijo transakcije se v kupčevi rešitvi prikaže status transakcije.

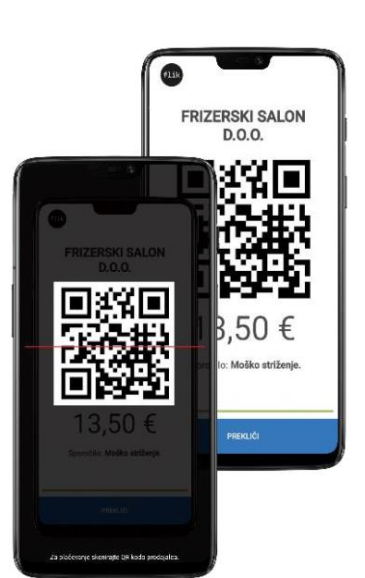

# Plačilo z uporabo kontaktnega podatka

### **Kupec**

- 1. Odpre aplikacijo, ki omogoča plačila Flik.
- 2. Izbere možnost pošiljanja plačila z uporabo kontaktnega podatka.
- 3. Vnese prejemnikov kontaktni podatek in znesek ter opcijsko sporočilo.

S potrditvijo transakcije se v kupčevi rešitvi prikaže status transakcije.

#### **Poslovni subjekt - Flik POS uporabnik**

Za prejem plačil z uporabo kontaktnega podatka mora imeti uporabnik mobilne aplikacije

Flik POS aktiven vsaj en kontaktni podatek.

1. Po potrditvi transakcije s strani kupca se prikaže status transakcije v mobilni aplikaciji Flik POS.

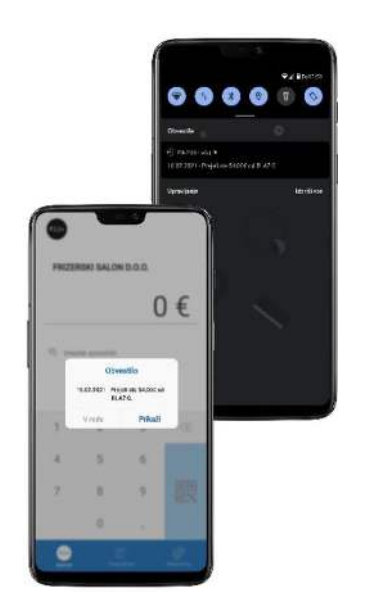

# Brezstično NFC plačilo

#### **Poslovni subjekt - Flik POS uporabnik**

- 1. Odklenite telefon
- 2. Odprite mobilno aplikacijo Flik POS.
- 3. Vnesite znesek ter opcijsko sporočilo.
- 4. Izberite gumb za prikaz QR kode.
- 5. Po potrditvi transakcije s strani kupca se prikaže status transakcije v mobilni aplikaciji Flik POS.

#### **Kupec**

- 1. Odklene telefon
- 2. Napravo prisloni k Trgovčevi napravi (FlikPOS ali POS terminal)
- 3. Avtenticira plačilo (PIN, prstni odtis, prepoznava obraza)
- **4.** Transakcija je izvedena.

#### **Opomba**

V kolikor se izpiše status transakcije na čakanju, pomeni, da je čas za izvedbo transakcije potekel.

V primeru transakcije na čakanju se lahko status te transakcije naknadno spremeni, če je kupec potrdil plačilo po poteku 60 sekund. Status čakajoče transakcije se lahko preveri z izbiro te transakcije v meniju »Transakcije«. Po izbiri se vam prikažejo podrobnosti ter zadnji status transakcije, ki se ob izbiri posodobi.

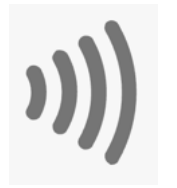

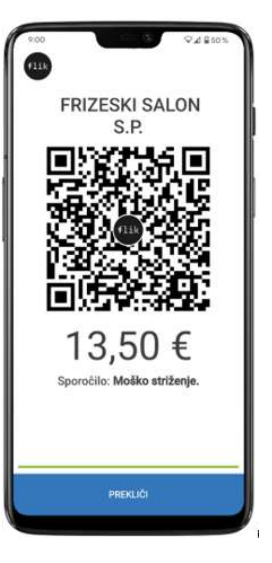